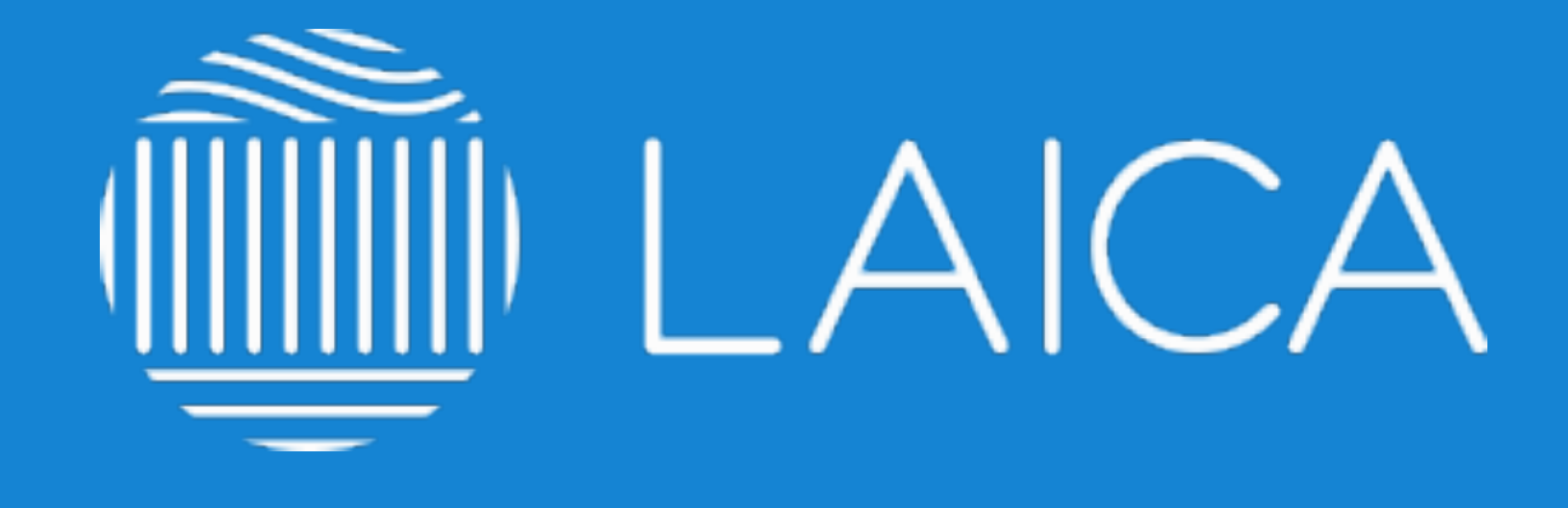

## GUÍA PARA EL USUARIO

elearning.laica.co.cr

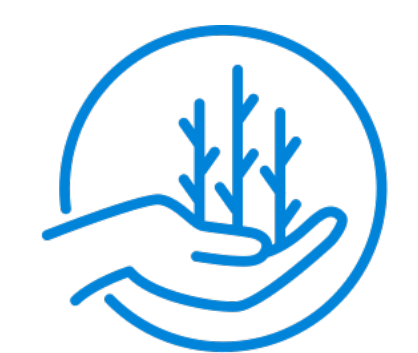

**CULTIVANDO FUTURO** 

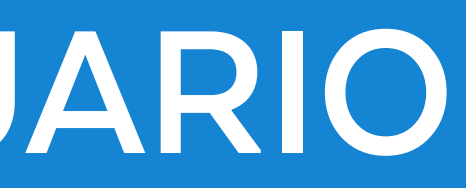

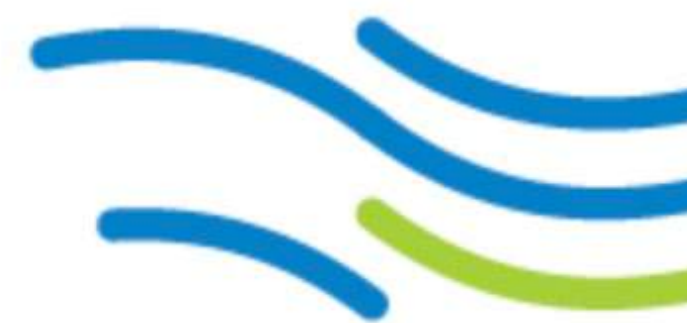

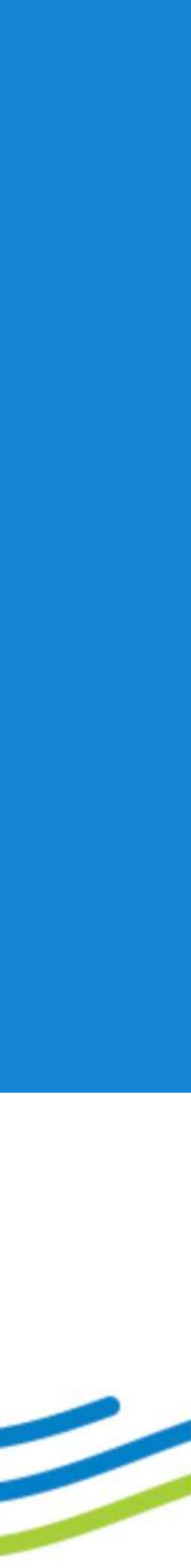

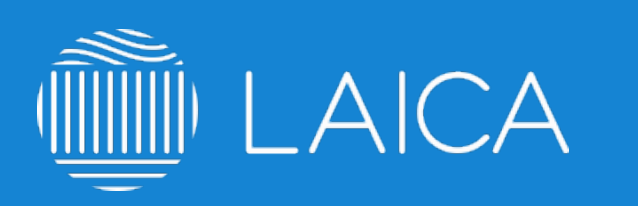

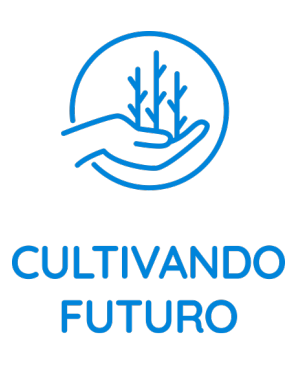

# **ÍNDICE**

- **PÁG. 03** Recomendaciones generales.
- **PÁG. 04** No se puede ingresar al sitio elearning.laica.co.cr no despliega información.
- **PÁG. 05** Registro fallido.
- **PÁG. 06** Correo de confirmación.
- **PÁG. 07** Contraseña olvidada.
- **PÁG. 08** Acceso denegado o usuario bloqueado.
- **PÁG. 09** El curso saca al usuario de la plataforma.
- **PÁG. 10** Al aprobar un examen/evaluación no habilita el siguiente módulo.
- **PÁG. 11** No se reproducen los videos de los cursos.

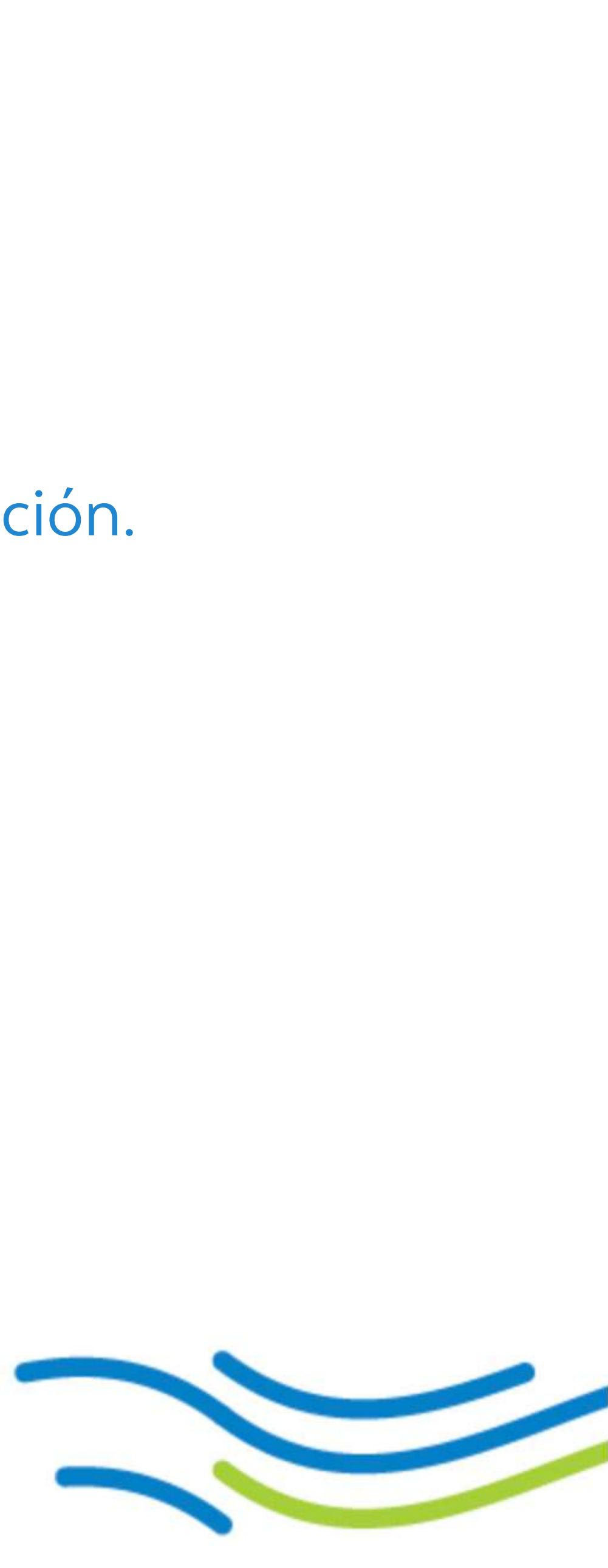

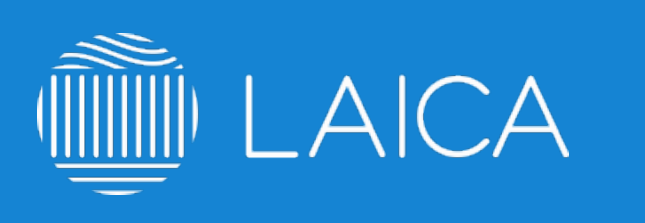

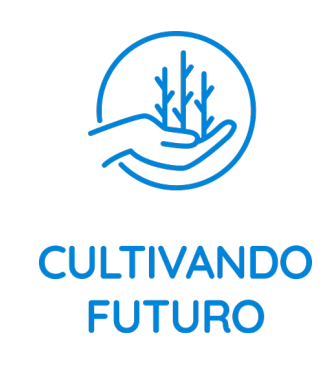

# **Recomendaciones generales**

- 
- 1. **No utilizar internet explorer,** utilizar plataformas como Chrome, Firefox o Safari. 2. Eliminar caché y cookies: Ejemplo: https://goo.gl/Prmjws
- 3. Guardar tu contraseña en algún lugar seguro.
- 4. **Verificar que tu IP no cambie constantemente** ya que la plataforma lo puede considerar un ataque y cerrará tu sesión, si es el caso prueba continuar con el curso desde otra red de internet.

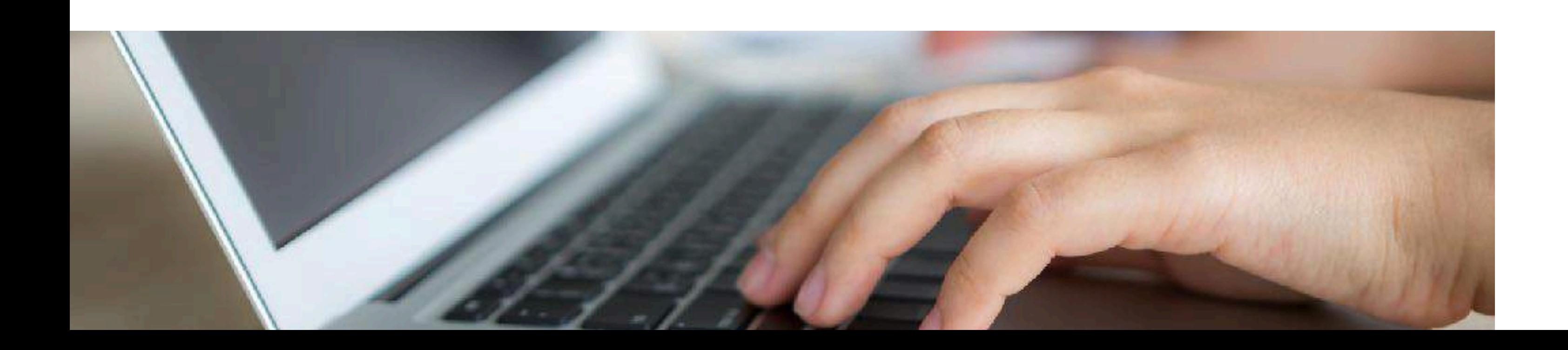

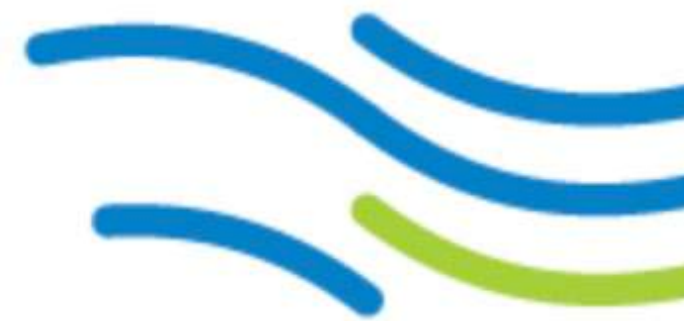

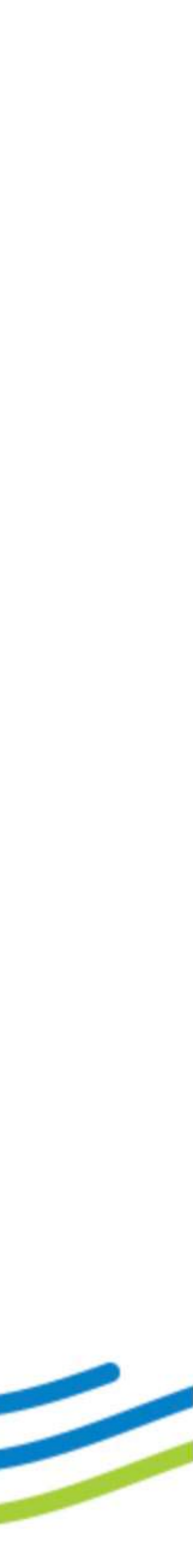

**Estimado usuario, te dejamos algunas recomendaciones para tu optimo aprendizaje en la plataforma:**

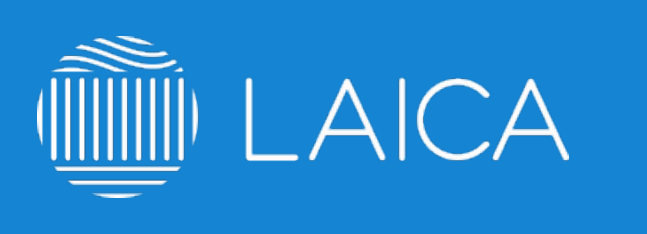

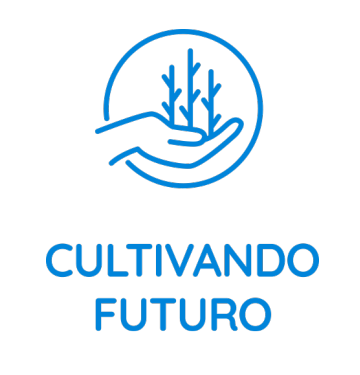

## **No se puede ingresar al sitio elearning.laica.co.cr no despliega información**

- 1. **No utilizar internet explorer,** utilizar plataformas como Chrome, Firefox o Safari.
- 2. Verifica con el equipo de IT que el acceso al sitio no esté bloqueado en la red de tu organización.
- 3. Intenta ingresar desde una red diferente.
- 4. Eliminar caché y cookies: Ejemplo: https://goo.gl/Prmjws 5. Si el problema persiste, favor de escribir a cultivandofuturo@laica.co.cr
- 

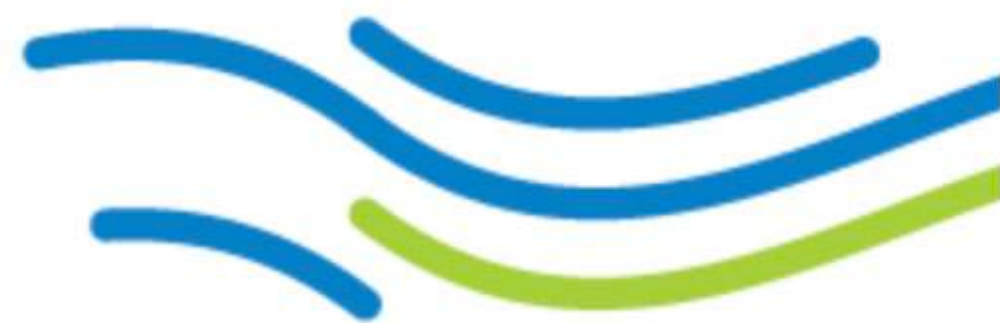

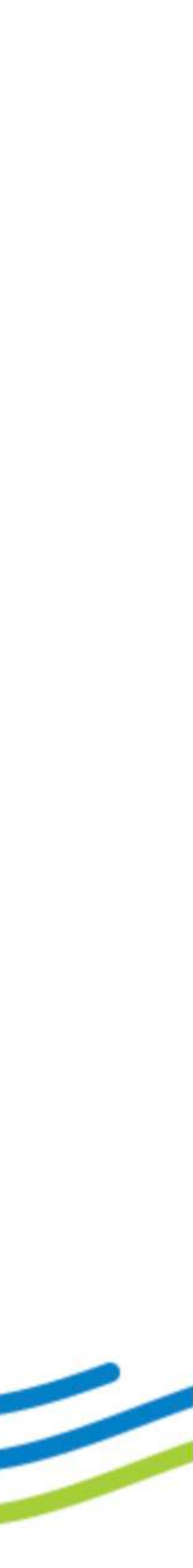

**Prueba revisar estos puntos si al ingresar a elearning.laica.co.cr no despliega el sitio.**

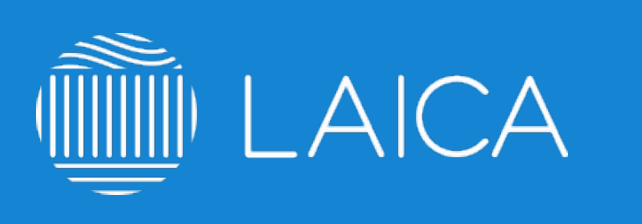

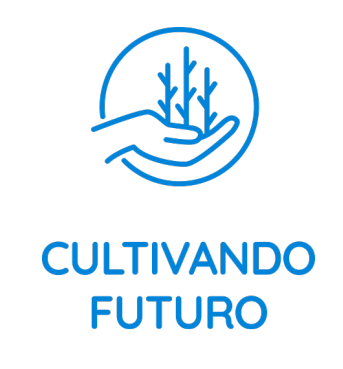

# Registro fallido

### Revisa estos puntos si al registrarte te arroja un mensaje de 'error en el registro'.

- 1. No utilizar internet explorer, utilizar plataformas como Chrome, Firefox o Safari.
- 2. Si deseas ingresar desde casa: Verificar que tu IP no cambie constantemente ya que la plataforma lo puede considerar un ataque y cerrará tu sesión, si es el caso prueba continuar con el curso desde otra red de internet.
- 3. Si deseas ingresar desde la organización: Verificar con el equipo de IT que tu IP no cambie constantemente ya que la plataforma lo puede considerar un ataque y cerrará tu sesión o no te dejará avanzar, si es el caso prueba continuar con el curso desde otra red de internet. 4. Si el problema persiste, favor de escribir a cultivandofuturo@laica.co.cr

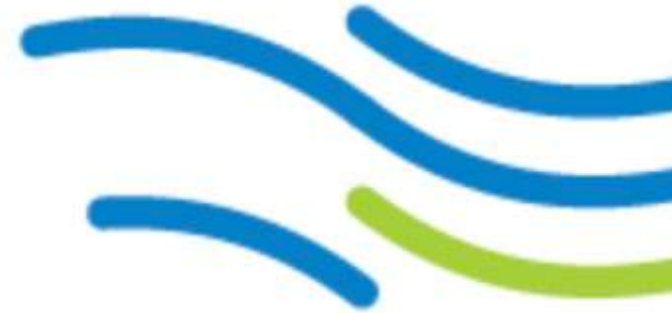

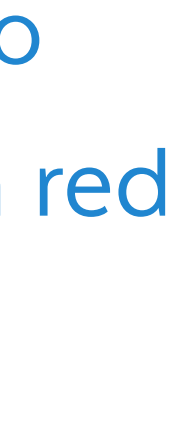

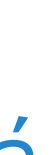

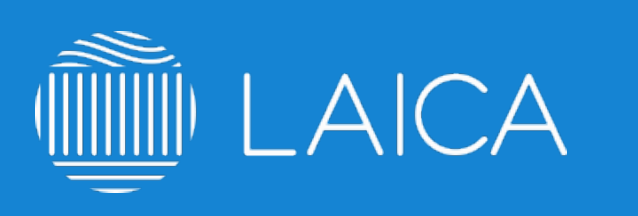

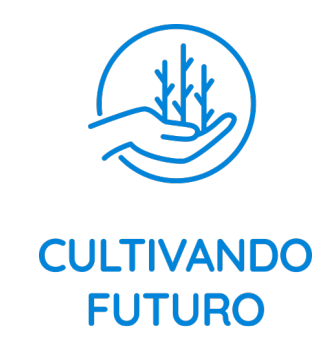

# **Correo de confirmación**

1. Al concluir tu registro la plataforma te enviará un mail de confirmación de la cuenta, debes dar clic sobre el enlace que indica y te enviará al inicio de sesión.

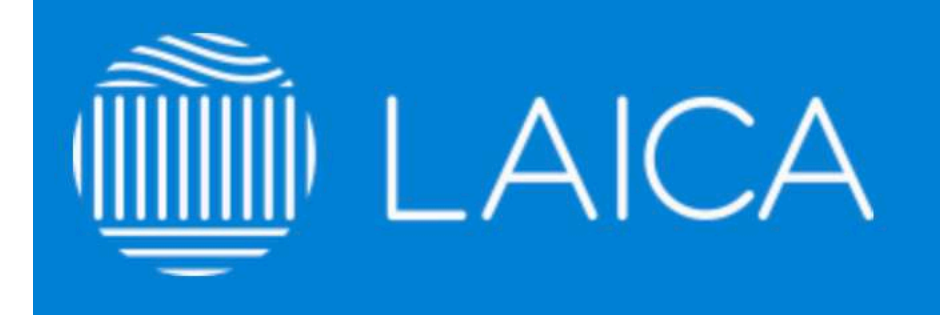

### Confirmación de Cuenta

#### ¡Gracias!, Ha confirmado su correo.

Bienvenid@ a la comunidad Cultivando Futuro. Su cuenta ha sido activada, ahora puede acceder y hacer uso del sistema. Gracias por sumarse a la comunidad. **Iniciar Sesión** 

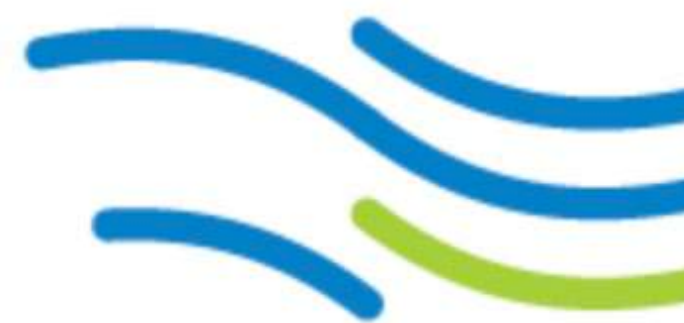

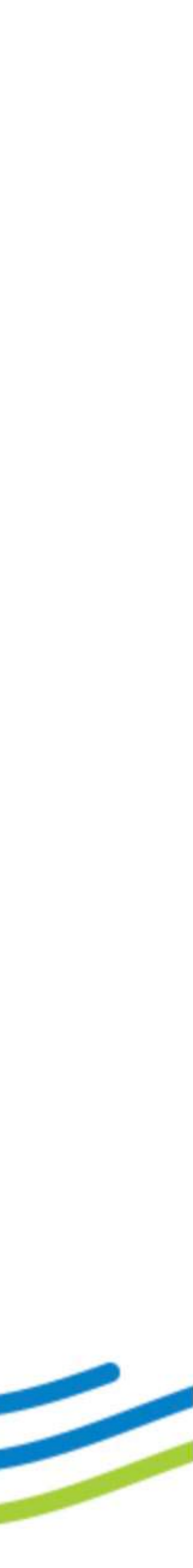

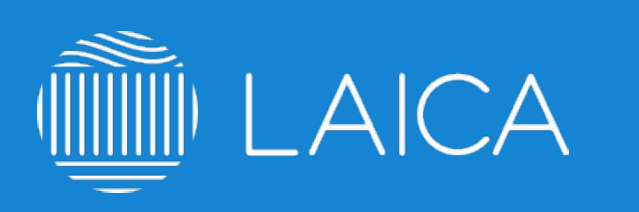

**CULTIVANDO FUTURO** 

# **Contraseña olvidada**

1. Favor de escribir a cultivandofuturo@laica.co.cr

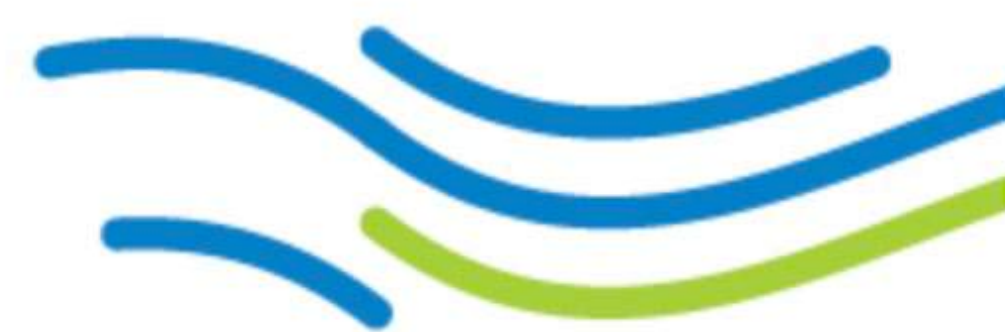

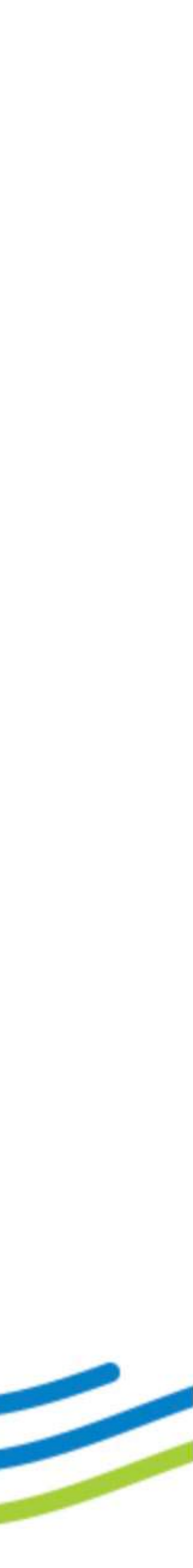

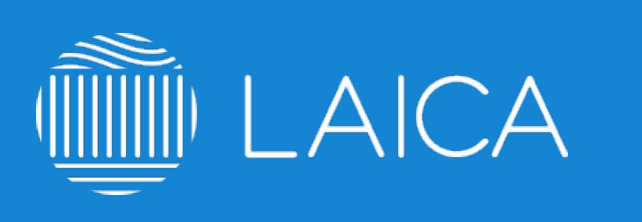

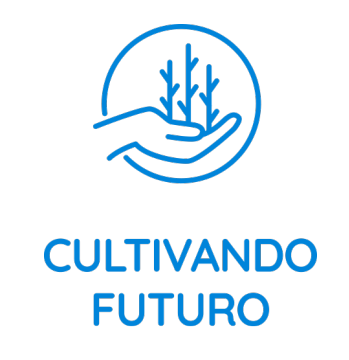

## **Acceso denegado o usuario bloqueado**

1. Si te despliega un mensaje como la imagen de abajo favor de escribir a cultivandofuturo@laica.co.cr

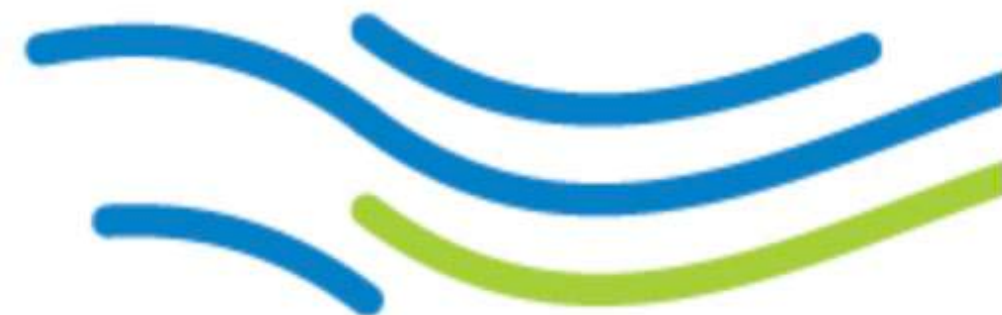

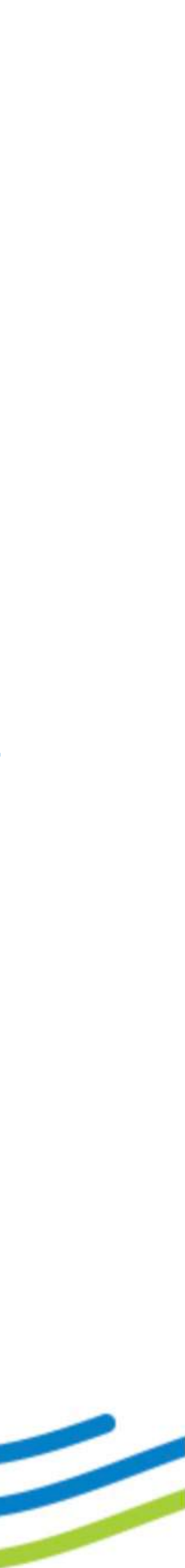

para habilitar nuevamente tu acceso.

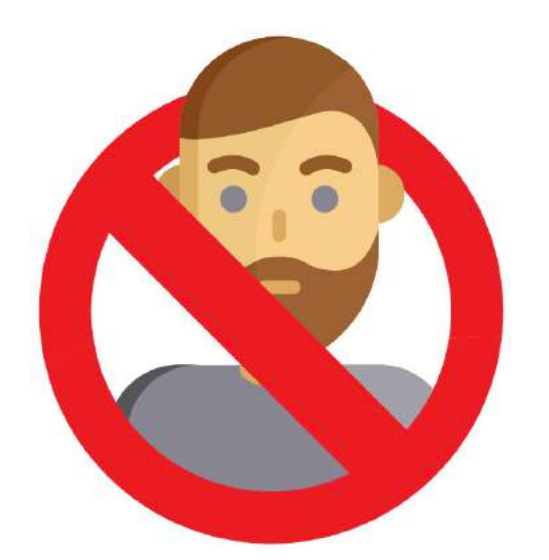

#### **Acceso Denegado al Sistema**

Se le ha denegado el acceso por alguna de las siguientes razones:

- 1.) Demasiados intentos de acceso, es probable que este intentando un ataque de fuerzabruta.
- 2.) Esta usando una cuenta sin autorización o ha realizado un secuestro de sesión

Si considera que esto es un error, comuníquese a soporte@integra-rse.com

**Generalmente, un usuario es bloqueado cuando ingresa erróneamente su contraseña más de 4 veces.**

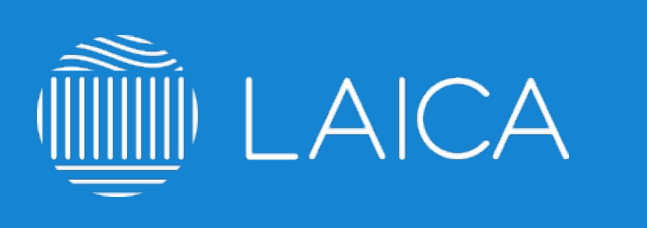

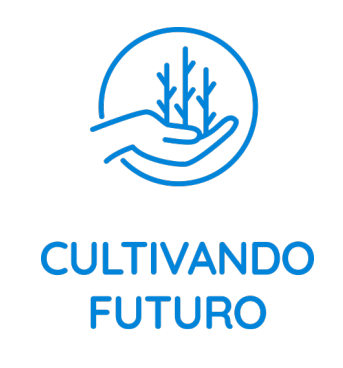

## **El curso saca al usuario de la plataforma**

- 1. **No utilizar internet explorer,** utilizar plataformas como Chrome, Firefox o Safari.
- 2. Si ingresaste desde casa: **Verificar que tu IP no cambie constantemente** ya que la plataforma lo puede considerar un ataque y cerrará tu sesión, si es el caso prueba continuar con el curso desde otra red de internet.
- 3. Si ingresaste desde la organización: **Verificar con el equipo de IT que tu IP no cambie constantemente** ya que la plataforma lo puede considerar un ataque y cerrará tu sesión o no te dejará avanzar, si es el caso prueba continuar con el curso desde otra red de internet.
- 4. Si el problema persiste, favor de escribir a cultivandofuturo@laica.co.cr

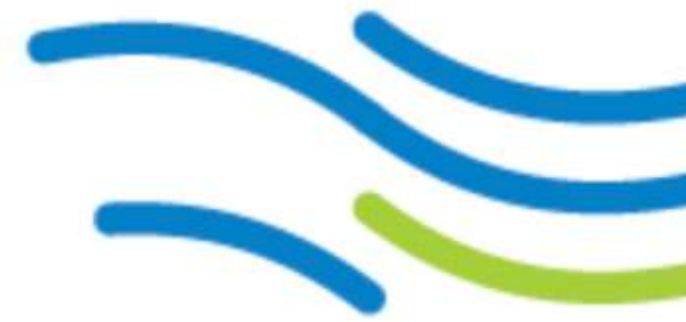

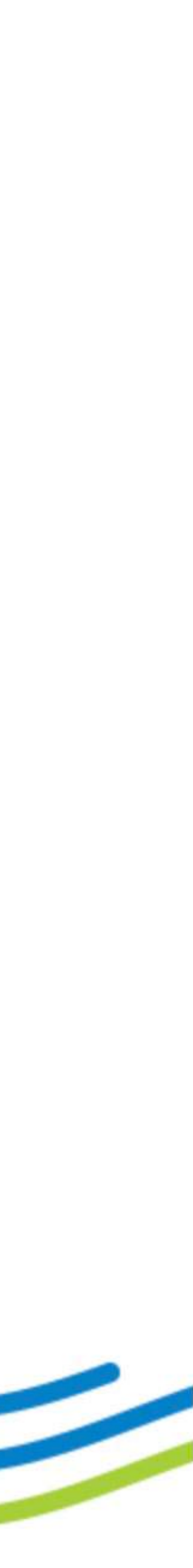

**Favor de revisar estos puntos si al estar navegando dentro del sitio, se cierra tu sesión inesperadamente.**

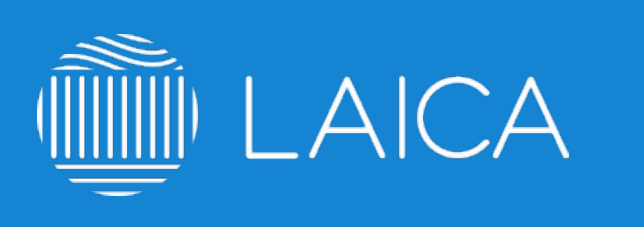

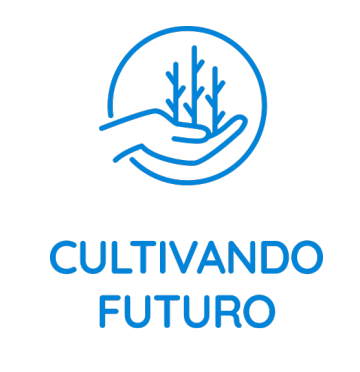

## **Al aprobar un examen/evaluación no habilita el siguiente módulo**

1. Si apruebas un examen de nuestros cursos y no te habilita el siguiente módulo favor de escribir a

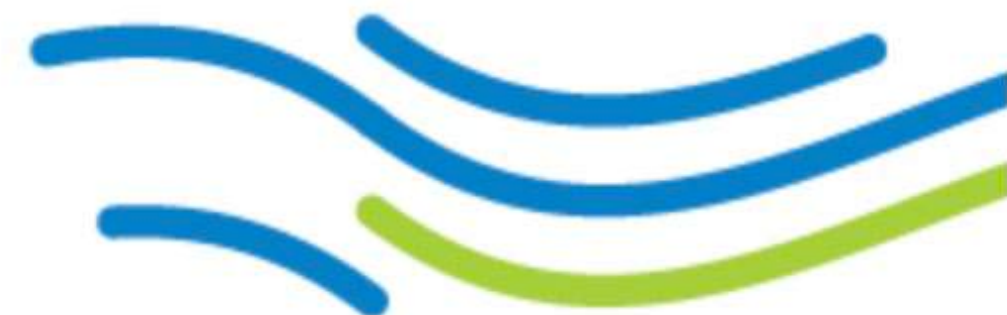

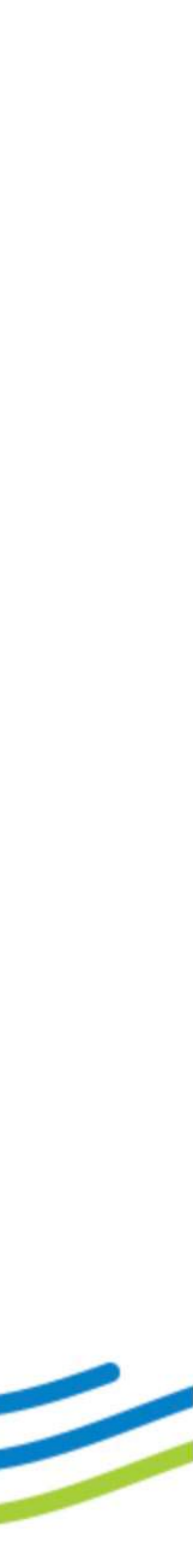

- cultivandofuturo@laica.co.cr con los siguientes datos:
	- USUARIO:
	- CONTRASEÑA:
	- CURSO:
	- MÓDULO QUE PRESENTA EL PROBLEMA:

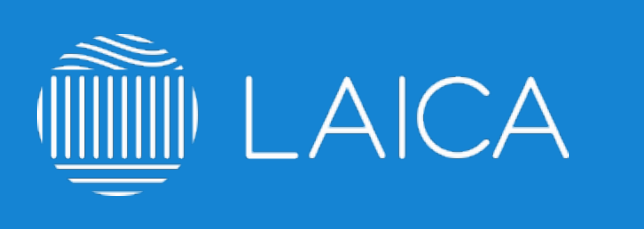

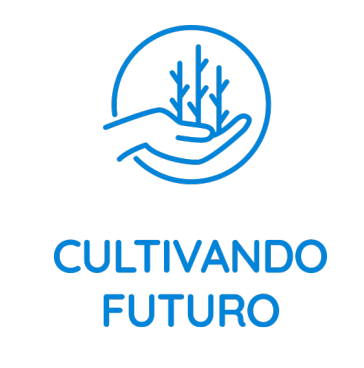

## **No se reproducen los videos de los cursos**

2. Verifica con el equipo de IT que el acceso al sitio o la reproducción de YouTube no esté bloqueado en

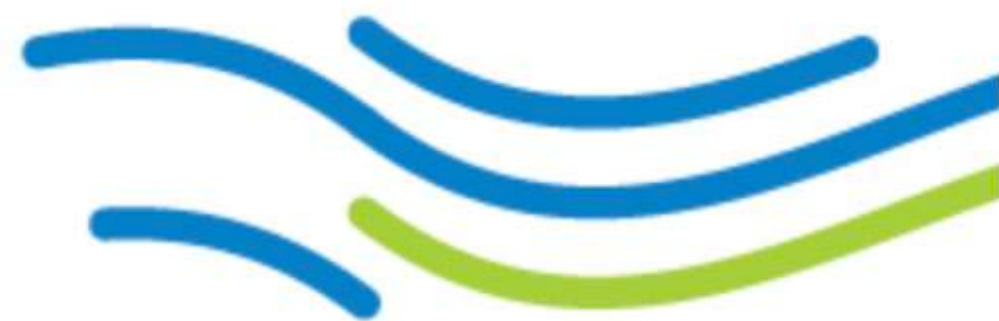

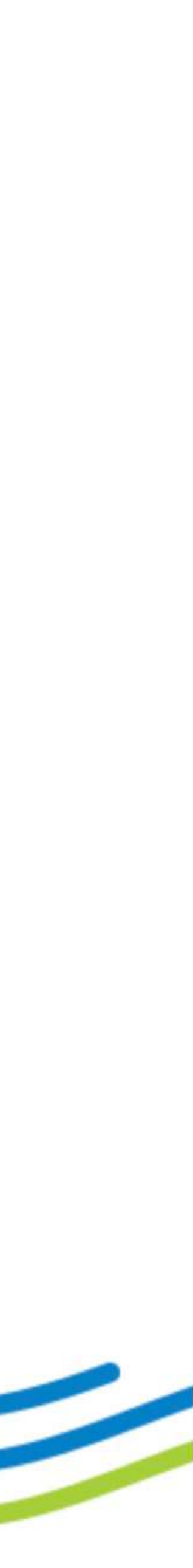

- 1. **No utilizar internet explorer,** utilizar plataformas como Chrome, Firefox o Safari.
- la red de tu organización.
- 3. Intenta ingresar desde una red diferente.
- 4. Eliminar caché y cookies: Ejemplo: https://goo.gl/Prmjws
- 5. Si el problema persiste, favor de escribir a cultivandofuturo@laica.co.cr

**Es muy probable que tu red no permita la reproducción de youtube, sigue estos pasos.**

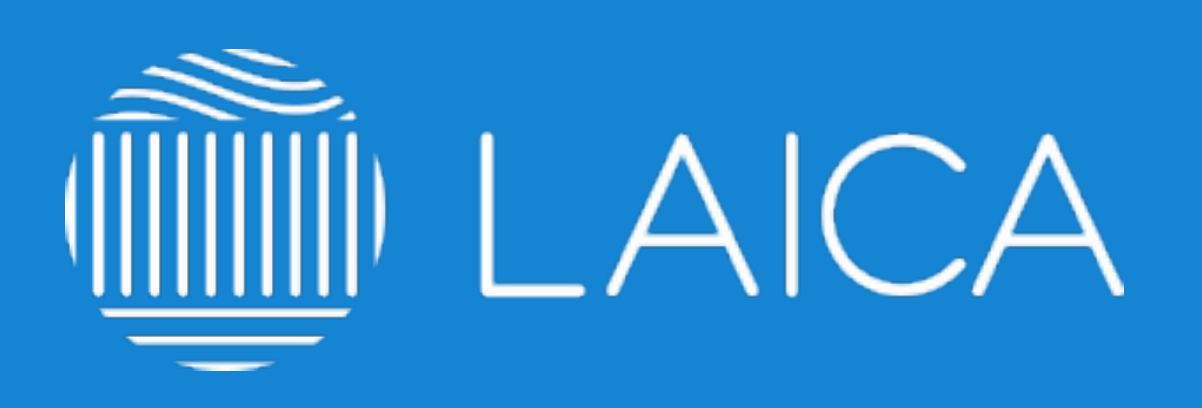

### **elearning.laica.co.cr**  cultivandofuturo@laica.co.cr

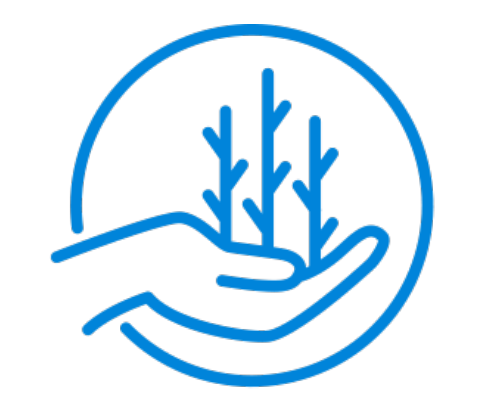

#### **CULTIVANDO FUTURO**

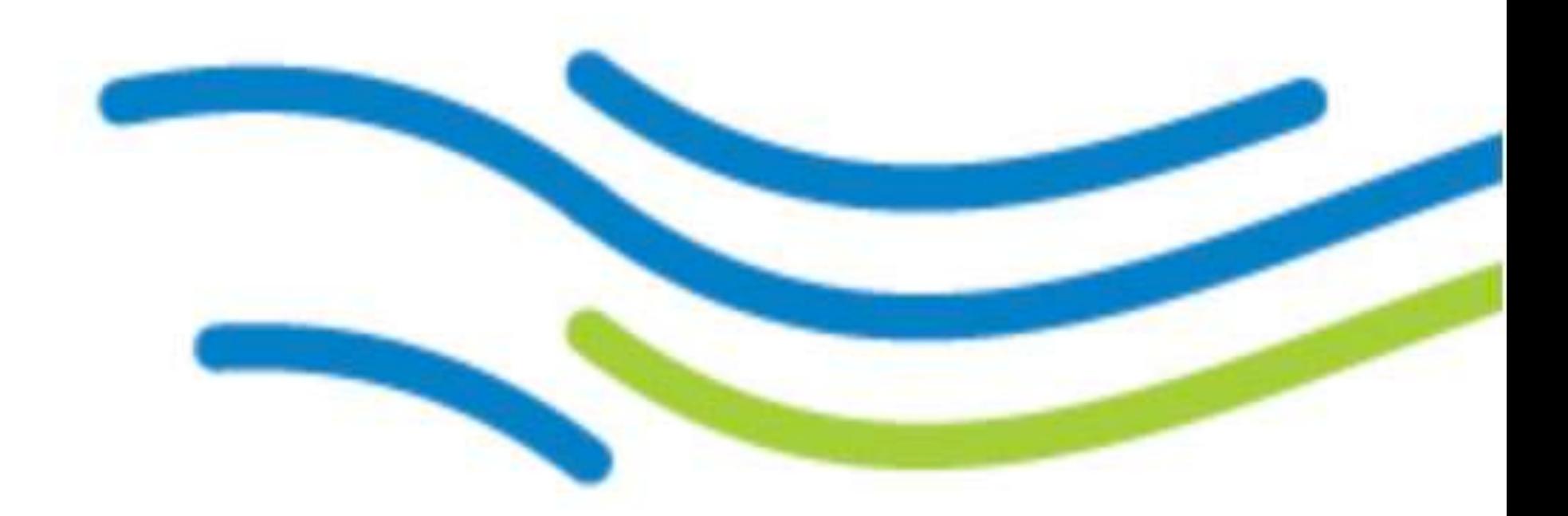

**PLATAFORMA DESARROLLADA POR: TONIC LATAM. solucion@tonic.mx**